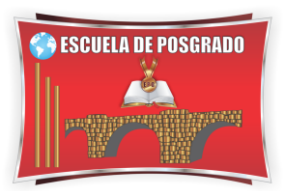

# MANUAL AULA VIRTUAL Teams - Alumno

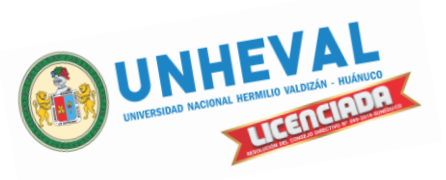

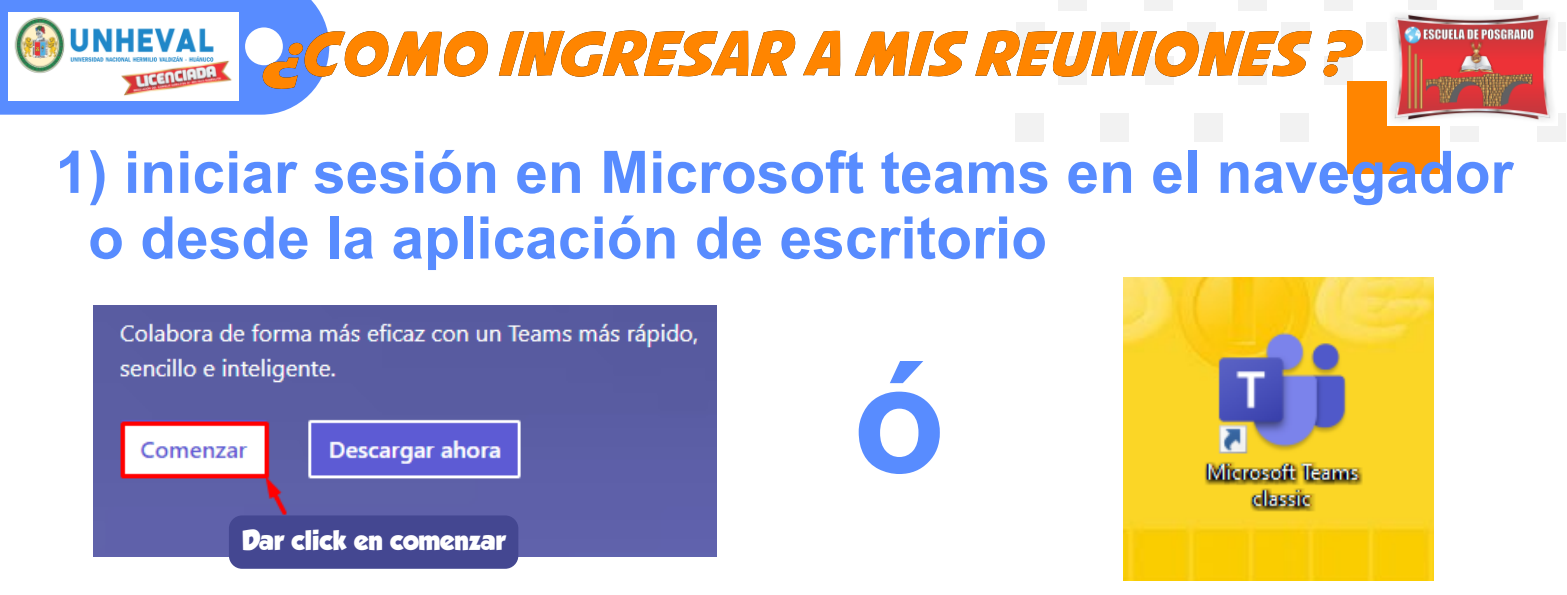

#### **http://tinyurl.com/ymx25lcj**

## **2) Ingresar usuario y contraseña(correo institucional de la escuela de posgrado)**

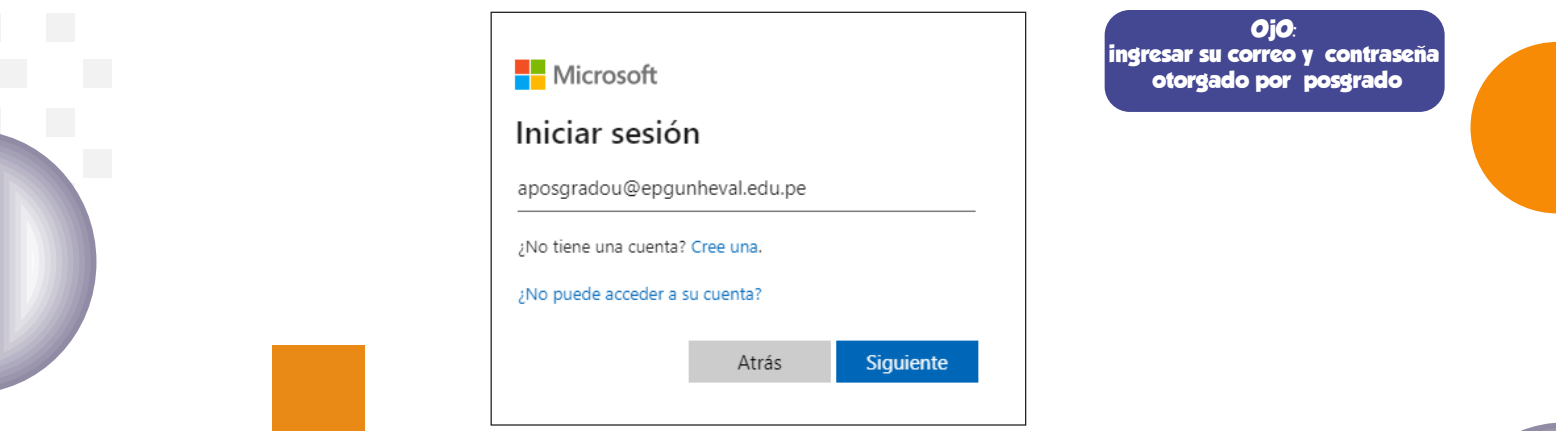

## **3) Elegir el equipo (curso)**

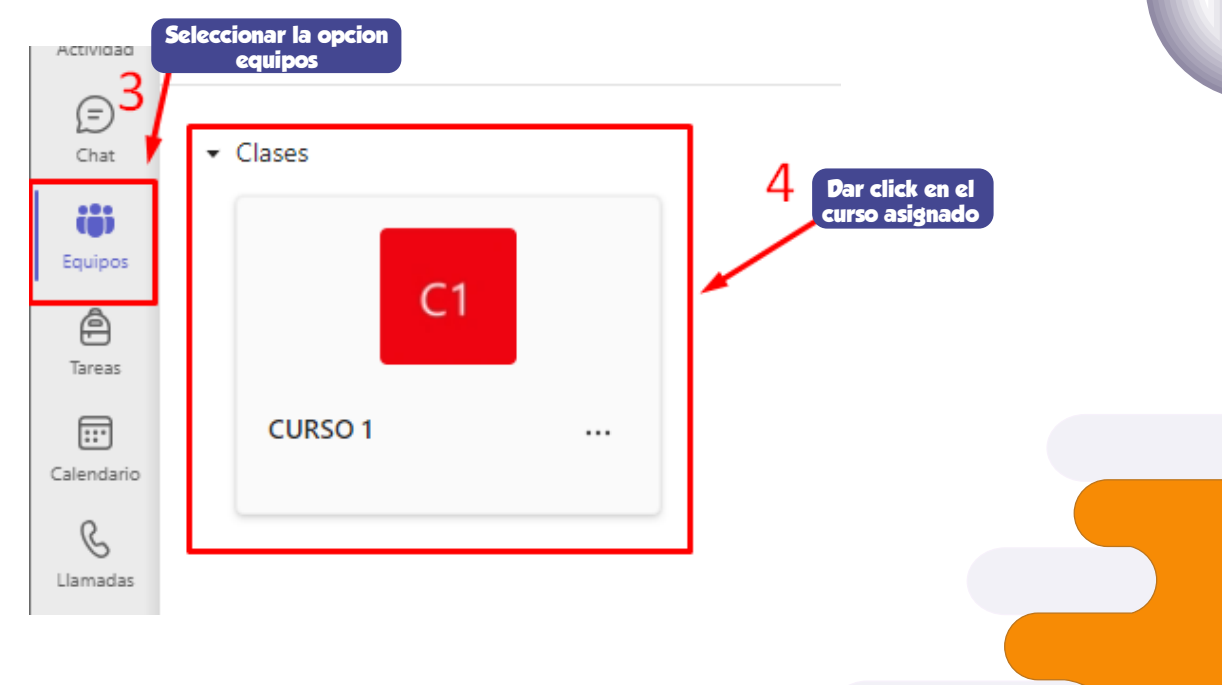

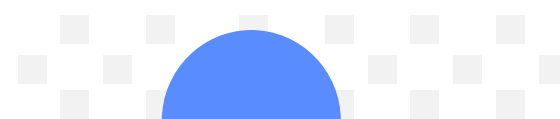

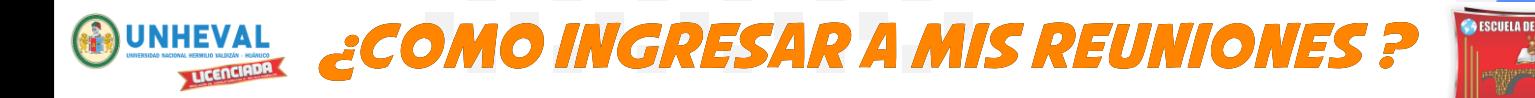

## **5) Canales del equipo**

 **Cada curso está dividido en canales (el número de canales dependerá de la cantidad de semanas que dure el curso):**

**-General:** Donde encontramos los archivos que acompañarán al estudiante durante todo el curso, ejemplo: Sílabo del Curso.

#### **Importante → En este canal se encuentran todas las tareas del curso en desarrollo.**

**-SEMANA:** Donde encontrará las pestañas Publicaciones, para inter actuar con el docente; y Archivos correspondientes a la semana en mención.

## **6) Diferenciar la sesion a la que se une**

#### **-En cada SEMANA debemos tener 3 SESIONES**

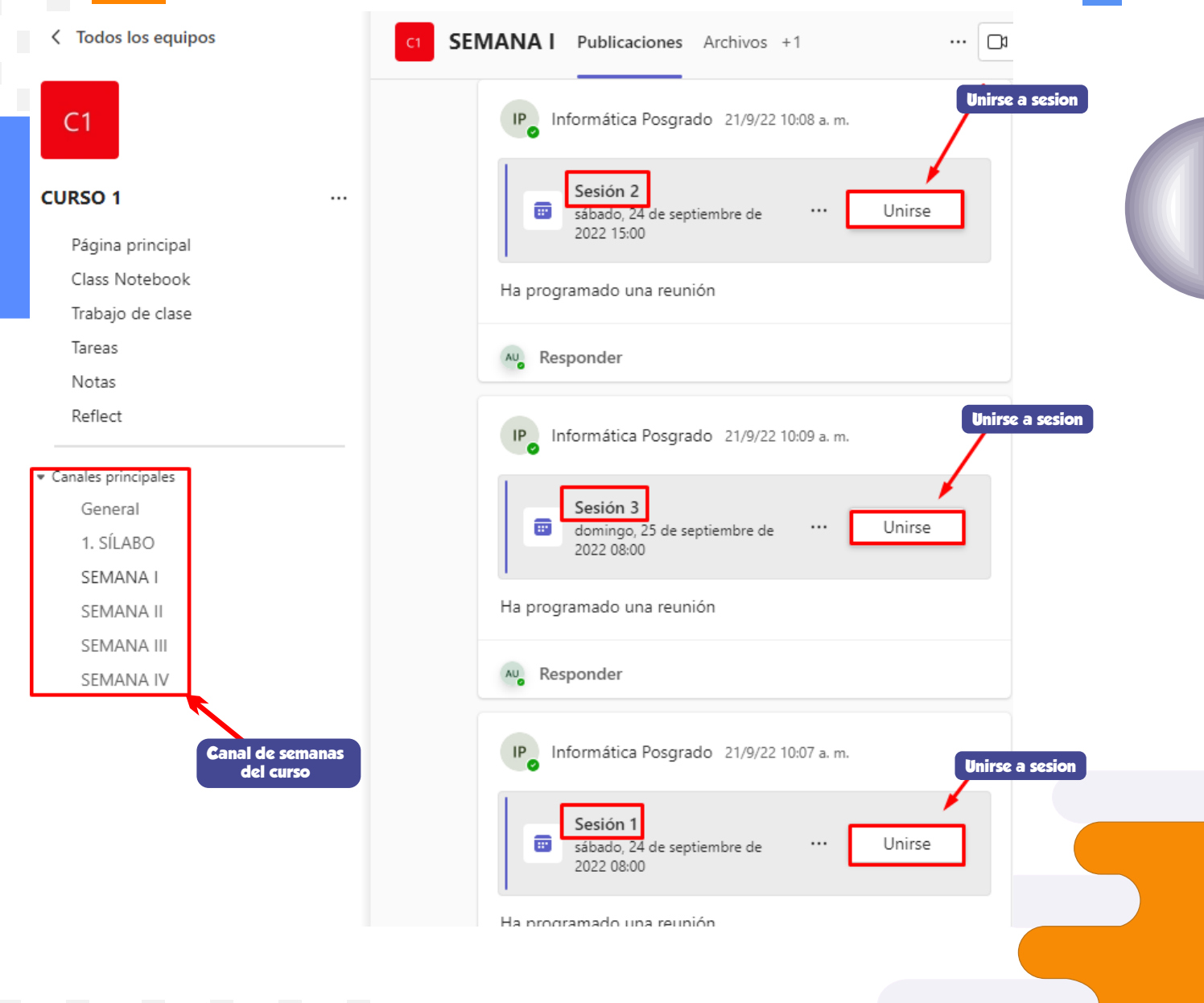

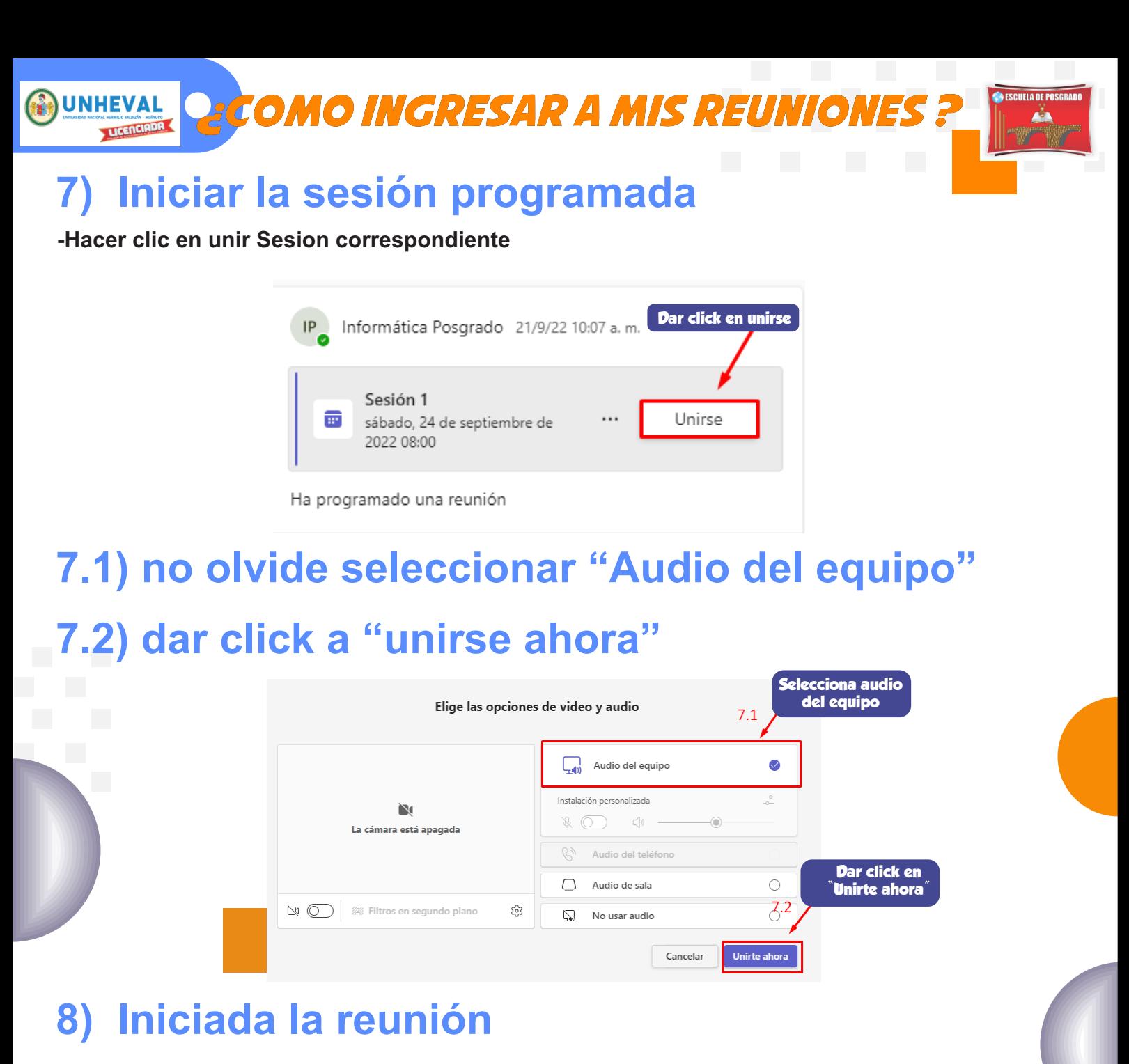

**-Desactivar el micrófono hasta el momento que toque participar** 

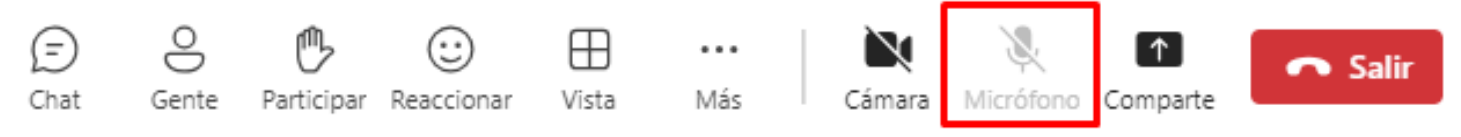

## **9) Al terminar la sesión**

**-Importante!, hacer clic en "Salir" para finalizar correctamente la clase.** 

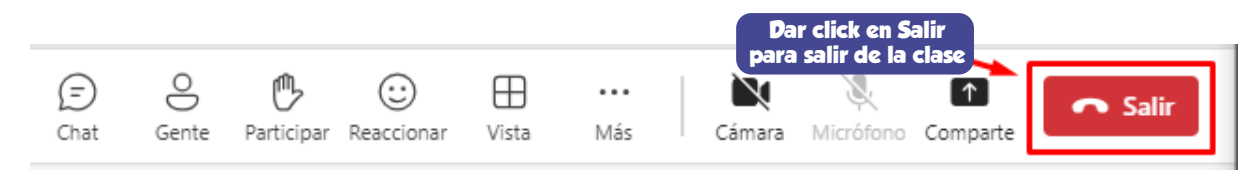

# **10) Cerrar la aplicación**